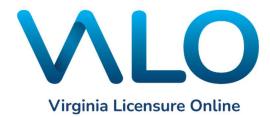

## **VALO** User Guide

The following is a quick guide on how to submit an initial application using the new Virginia Licensing Online portal.

#### Navigating to the Initial Application Portal

From the Virginia Department of Education's <u>Licensing Services</u> page, click on the link to **Virginia** Licensure Online (VALO).

### Virginia Licensure Online (VALO)

# For First-Time Initial Applicants after November 29, 2023

Virginia Licensure Online (VALO), the commonwealth's new,

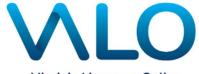

Virginia Licensure Online

enhanced teacher licensing system, has been opened for **new or initial applicants** for teacher licensure. If you are applying for licensure in Virginia for the first time, use VALO to complete your application.

First-time new or initial applicants now register their account and pay for through VALO. Please do not register or pay through eGov.

Click the link to Virginia Licensure Online

If you already have an existing account or have started an application prior to November 29, 2023, in the eGOV Online Licensing Portal, please DO NOT create a separate VALO account. Continue to use the eGOV Online Licensing Portal to complete your existing application process.

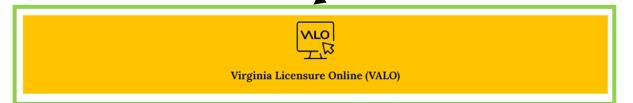

Follow the instructions below to register in the new online portal and to submit a new application.

#### Registration

Click the **Sign up now** link to set up your account.

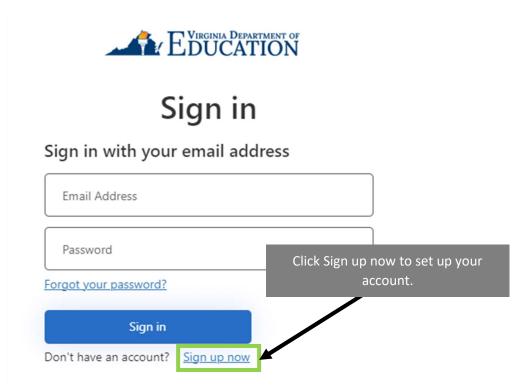

Enter your e-mail address then click Send verification code.

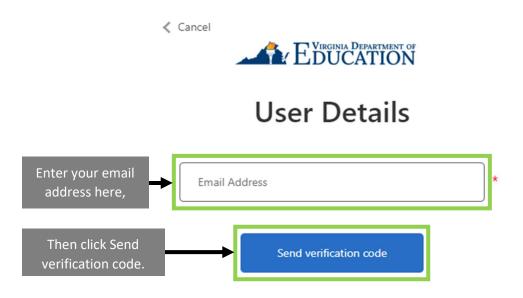

After you have clicked send verification code, check your e-mail for the verification code. Copy the code in the e-mail and go back to the application window.

Please note that if you do not receive the verification code within five minutes, check your spam folder. It is also recommended to add the \* @microsoftonline.com domain to your safe senders list.

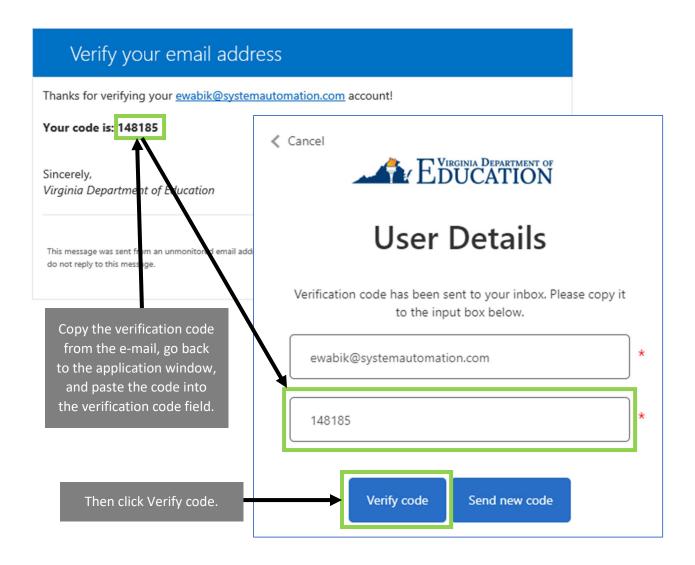

Paste the code into the verification code field and click Verify code.

Enter a password in the New Password field and confirm the password in the Confirm New Password field. Enter your first and last name, then click **Create**.

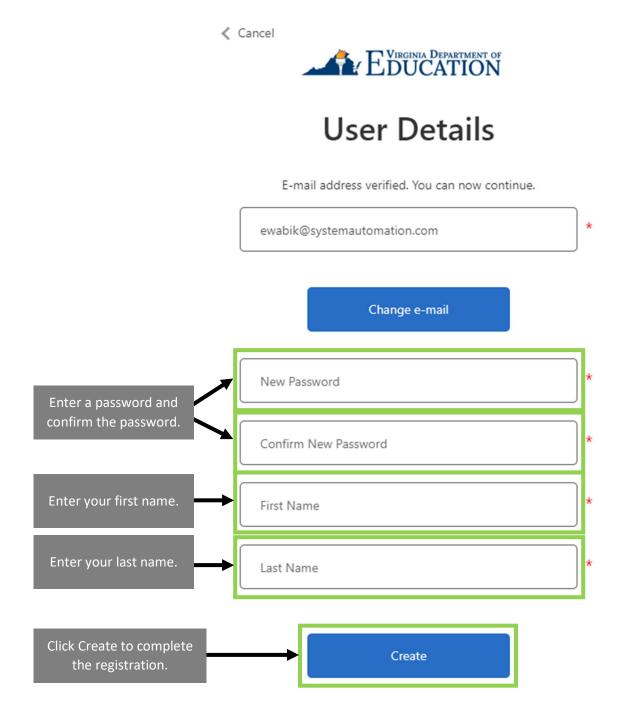

Congratulations! You are now ready to use the application creator. Make a note of your password. Your sign-in information (e-mail and password) is how you will access the system in the future to view the status of your application and to submit application updates and new applications.

#### New Application How-to

Click on **Apply for a License** to start the application builder.

| Virginia Department OF Virginia Licensure Online                                                                                                    |                                                                        |
|----------------------------------------------------------------------------------------------------|------------------------------------------------------------------------|
|                                                                                                    |                                                                        |
| Applying for a License                                                                                                    |                                                                        |
| Thank you for your interest in obtaining a Virginia license. If you are currently employed in a<br>appropriate individual in your Virginia school division or Virginia accredited nonpublic school |                                                                        |
| APPLY FOR A LICENSE                                                                                                    | Click the Apply for a License button to start the application builder. |

The new application process will ask a few questions to ensure the correct application is selected. Please follow the next steps to view samples of the questions.

Use the drop-down box to select Initial License Application or Renew Existing License. Please note that the new online portal is only available for new initial applications at this time. Renewals can be completed at <a href="https://wadoe.mylicense.com/eGov/">https://wadoe.mylicense.com/eGov/</a>.

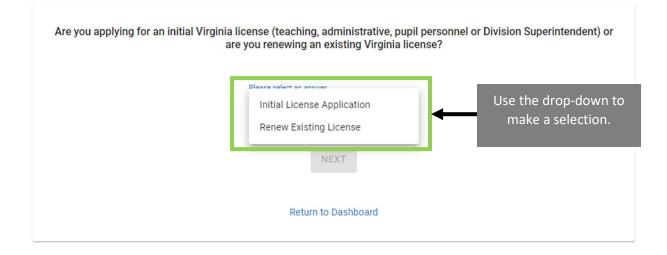

Next, use the drop-down box to select the license type that you are applying for.

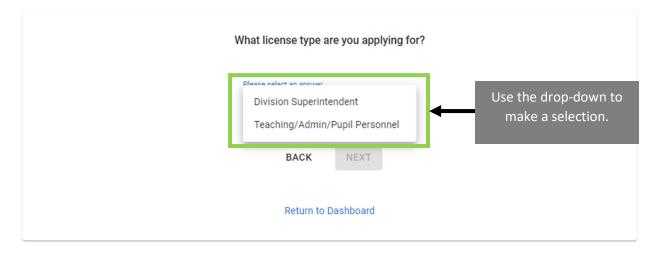

Once you have selected the license type you are applying for, you will see a screen similar to the one shown below. Click **Start Application** to begin.

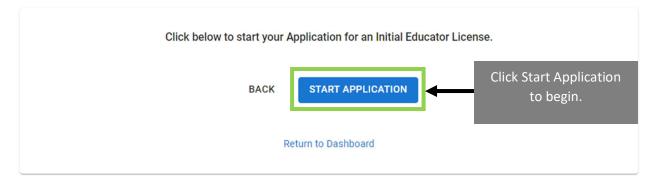

Below is an example of what the first page of the application may look like. Each application has different steps required to complete the application. Make sure you are completing the correct application and be sure to read all instructions.

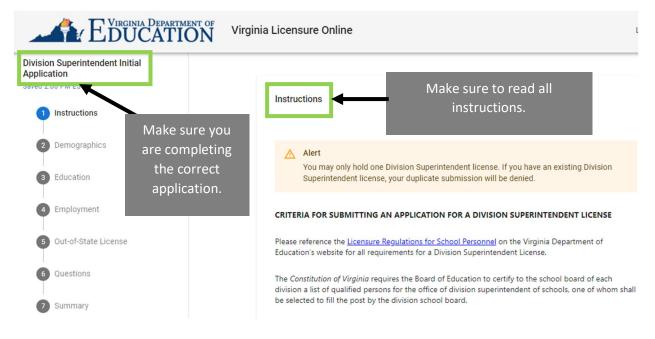

Below is an example of what the last page of the application may look like. Make sure to complete all sections on the final page of the application and click finish.

| Division Superintendent Initial<br>Application<br>Saved 2:14 PM EST |                                                                                                    |
|---------------------------------------------------------------------|----------------------------------------------------------------------------------------------------|
| Instructions     Confirm there                                      | Summary                                                                                                    |
| 2 Demographics are no warnings                                      | If you do not have a designated pre-approved payee and are taking responsibility for the fee, click FINISH.                 |
| <sup>3 Education</sup> showing on                                   | Check this box if you are currently employed in a Virginia school division and the division is paying your application fee. |
| 4 Employment any page.                                              | Questions Click Finish to submit.                                                                                           |
| 5 Out-of-State License                                              |                                                                                                    |
| 6 Questions                                                         | Return to Dashboard                                                                                                    |
| 7 Summary                                                           |                                                                                                    |

If an area of the application was not completed, a warning similar to the one shown below will appear. If a warning is presented, go back through the application and complete all sections and steps.

Warnings will display as red text on any section with missing steps and on each missing required step.

It is recommended that you complete the application on a full-screen computer screen to ensure the warnings clearly display.

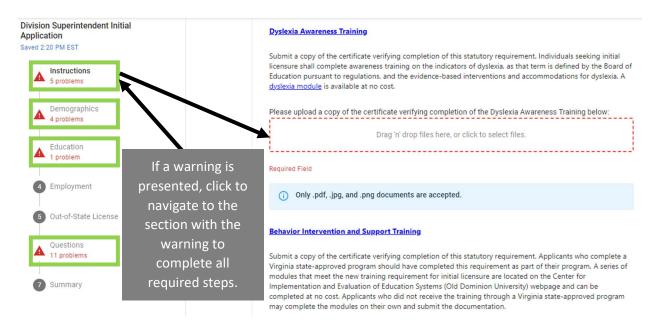

After you have completed your application, you will be taken to the Fees page. You will have the opportunity to review your application.

After you have completed your review, you will need to pay your fees (if applicable) and click submit.

If your school division is paying the fee on your behalf, click **Pay Later**. Please note that if your school division is paying the fee, you will need to coordinate with them to submit the payment, and your application will not be reviewed until payment has been made.

|                                                                        |          | Instructions                                                                               | an option for payment.                                                                                                    |
|------------------------------------------------------------------------|----------|--------------------------------------------------------------------------------------------|----------------------------------------------------------------------------------------------------|
| Fees                                                                   |          | CRITERIA FOR SUBMITTING AN APPLICATION                                                     | N FOR AN INITIAL LICENSE                                                                                                    |
| Fee                                                                    | Amount   | Please refer to the Licensure Regulations for S<br>requirements for a license.             | chool Personnel on the Virginia Department of Education's website for all                                                                                                    |
|                                                                        |          | You may submit an application for an initial Vir                                           | ginia license if you meet the critora in at least one of the following:                                                                                                    |
| 2019 Application Fee Out-of-State                                      | \$150.00 | clinical practicum or internship. (If you ha                                               | ation program, including strucent teaching or at the graduate level, a<br>ve completed a Virginia pyroved program and are not employed by a                                                                                                    |
| Total                                                                  | \$150.00 | Virginia school division or Virginia accred<br>Virginia college or university or the Caree | ited nonpublic school dequest that your application be submitted by the<br>r Switcher program (povider.)                                                                                                    |
| BACK                                                                   | R PAY    | offered in Virginia.                                                                       | state with no definencies with comparable endorsement(s) to those<br>ider contractory a Virginia school division or a Virginia accredited nonpublic<br>g for a virginia license.                                                                                                    |
| your school division<br>baying the fee on yo<br>behalf, click Pay Late | ur       | If you are responsible                                                                     | bli Ation for a Virginia license or request for license renewal may result in<br>Licensure Regulations for School Personnel. 8 VAC20-23-750. The denial of<br>ported to division superintendents in Virginia and to chief state school<br>United States and could affect the status of any license or certificate that<br>status of any application for a license or certificate that the applicant has<br>dividual will not be denied a license without being given the opportunity<br>tions 8 VAC20-23-780c. |

If your school division is paying your fee, you will get a submission confirmed page after clicking Pay Later. Your application has been successfully completed when you reach this page.

If you are responsible for your fee, the next step upon clicking Pay is to submit the payment. Follow the prompts on the page and enter the payment information.

After you have paid your fees, you will get a submission confirmed page. Your application has been successfully completed when you reach this page.

#### Submission Confirmed!

Thank you for your submission. We have received your application and payment. Applicant Name: Application Type: MED - Employee License Application Payment Type: CreditCard Amount: \$105.00

You will also receive an application receipt email within 1-3 business days once The Office of Licensure has received your application.

#### Continuing an Existing Application or Update

Once an application is started and needs to be continued at a later time, the started application will show in the 'Activity' panel on the dashboard shown below.

| Virginia Department of Virginia Licensure Online                                                                                                    | Courtney Wallace                                                                                                    |
|----------------------------------------------------------------------------------------------------|----------------------------------------------------------------------------------------------------|
| Applying for a License                                                                                                    | Update                                                                                                    |
| If you are currently employed with a Virginia educational agency, you may proceed with applying here.<br>However, you will also need to work with the appropriate contact person in your school division or<br>accredited nonpublic school in order to ensure that all documentation is submitted. | Click below to submit additional documentation for an existing<br>application/license or to submit updates to demographic information.                                                                         |
| APPLY FOR A LICENSE                                                                                                    | SUBMIT UPDATE                                                                                                    |
| Licenses                                                                                                    | Activity                                                                                                    |
| Don't see your license? Click here to search for it.                                                                                                    | See below for submitted and in-progress applications. If you've already<br>started an application or an update, please click the 'Started' link next<br>to the relevant activity to continue your application. |
|                                                                                                    | No recent activities                                                                                                    |

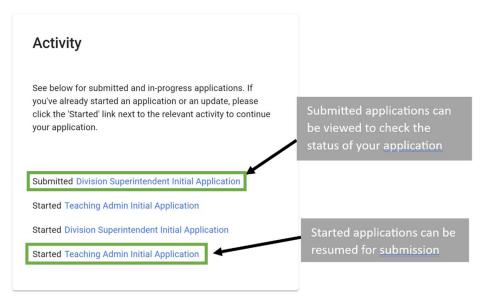

To continue an existing application or update, click on the link to resume the application and follow the relevant instructions in the New Application How-to or Submitting an Application Update or Demographic Update sections.

#### Submitting an Application Update or Demographic Update

The Update form is used for updating demographic information or can be used for submitting additional documentation for an existing application if you received a notice from the VDOE that additional documents are needed.

Click Submit Update on the portal dashboard to start the process.

| Virginia Licensure Online                                                                                                    |                                                                  | Click Submit Update to update you demographic information or submi                                                       |
|----------------------------------------------------------------------------------------------------|------------------------------------------------------------------|----------------------------------------------------------------------------------------------------|
| Applying for a License                                                                                                    | Update                                                           | additional documentation.                                                                                                |
| If you are currently employed with a Virginia educational agency; you may proceed with applying here.<br>However, you will also need to work with the appropriate contact person in your school division or<br>accredited nengubile school is order to ensure that all documentation is submitted. | Click below to submit addition<br>application/licence or to subm |                                                                                                    |
| APPLY FOR A LICENSE                                                                                                    | Activity                                                         |                                                                                                    |
| Licenses                                                                                                    |                                                                  |                                                                                                    |
| Don't see your license? Click here to search for it.                                                                                                    |                                                                  | f in-progress applications. If you've already<br>update, please click the 'Started' link next<br>timue your application. |
|                                                                                                    | No                                                               | p recent activities                                                                                                    |

Make any desired changes to your demographic information. You may make edits to your name and address. If you select that you wish to edit your name on file, you will be linked to the **Form to Request a Change of Name or Address**. Please fill out the form and upload it to the indicated field.

**Note:** If you wish to make any changes to your date of birth or Social Security Number, please email <u>licensure@doe.virginia.gov</u> or call 804-786-2302.

| rovide the information in the form below.           |                             |                                |             |
|-----------------------------------------------------|-----------------------------|--------------------------------|-------------|
| Feat Nares*Eh                                       | Middle Name                 | Last Natie*                    | Name Suffix |
|                                                     |                             |                                |             |
| Please check here if you need to update yo          | ur name from the name on fi | le                             |             |
| lease enter your updated name below                 | If you                      | update your name, you will     | 1           |
| nter your updated name below:                       |                             | ompted to fill out and         |             |
|                                                     |                             | d a Name Change Form.          |             |
| First Name                                          |                             |                                |             |
|                                                     | ×                           |                                |             |
| lease complete and upload the <u>name change fo</u> | <u></u>                     |                                |             |
|                                                     |                             |                                |             |
|                                                     | Drag 'n' drop files h       | ere, or click to select files. |             |

Fill out the required legal questions, making updates as needed.

| Update<br>Saved 11:55 AM EST              |                                             |                                                                                                    |                                                                                                    |
|-------------------------------------------|---------------------------------------------|----------------------------------------------------------------------------------------------------|----------------------------------------------------------------------------------------------------|
| 1 Demographics                            |                                             |                                                                                                    | Questions                                                                                                    |
| A Questions<br>11 problems<br>3 Documents | application,<br>presented, o<br>the section | Ibmitting an initial<br>if a warning is<br>click to navigate to<br>with the warning<br>all required steps. | Please answer the following question(s) by choosing the respective answer(s) from the drop-down menu(s). Click the Submit button when you have answered the question(s).<br>(If answering yes to any of these questions, please attach a letter on the next page giving full details and any official documentation available regarding the matter.)<br>Have you ever been convicted of, or entered a plea of guilty or no contest to, a felony?* |
|                                           |                                             |                                                                                                    | Required Field Have you ever been convicted of, or entered a plea of guilty or no contest to, a criminal offense in another country?*  Required Field                                                                                                    |

If additional documentation was requested by the VDOE, you may upload new documents to add to your file. Click **Finish** to move to the Update Summary page.

| Update<br>Tasket 3 (07 PM 157 |                                                  |                                                  |                    |
|-------------------------------|--------------------------------------------------|--------------------------------------------------|--------------------|
| Termprophies                  | Documenta                                        |                                                  |                    |
| Ouestions                     | Peace upload any additional documentation below: |                                                  |                    |
| 0 Bocuments                   |                                                  | Congorf datas New Investor data to seffect files |                    |
|                               |                                                  |                                                  | Contraction of the |
|                               | Questions                                        |                                                  | FINISH             |
|                               |                                                  | Return to Deut/board                             |                    |

Click **Submit** to complete the Update process.